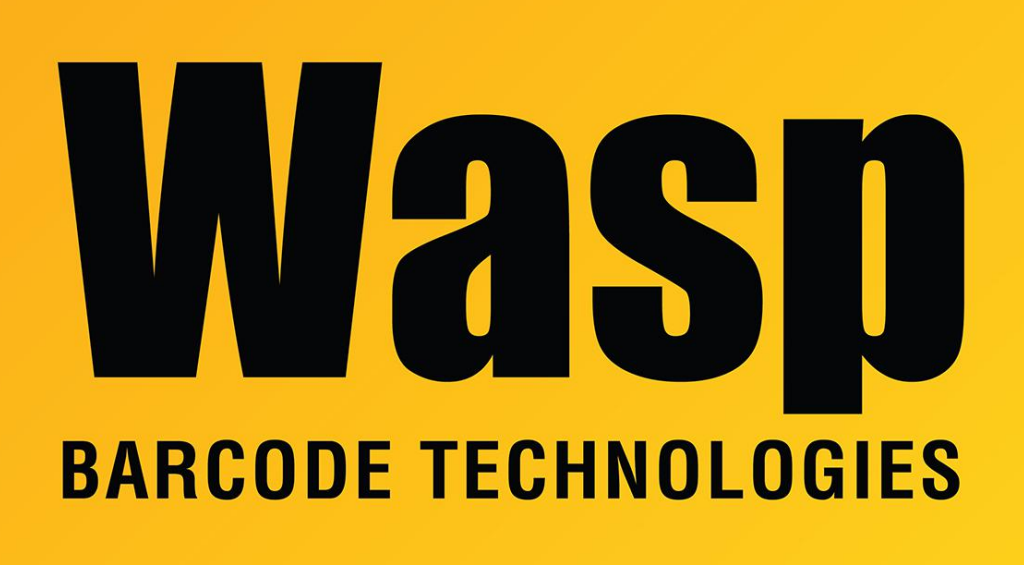

[Portal](https://support.waspbarcode.com/) > [Knowledgebase](https://support.waspbarcode.com/kb) > [Software](https://support.waspbarcode.com/kb/software) > [WaspTime: ESI Clock Port Settings](https://support.waspbarcode.com/kb/articles/wasptime-esi-clock-port-settings)

## WaspTime: ESI Clock Port Settings

Jason Whitmer - 2017-07-18 - in [Software](https://support.waspbarcode.com/kb/software)

Here are the details for how to change or create the ESI Clock settings, which must be changed in the registry. These are DWORD keys with Decimal values.

64-bit Windows: HKEY\_LOCAL\_MACHINE\SOFTWARE\WOW6432node\Wasp Technologies\WaspTime5\Options 32-bit Windows: HKEY\_LOCAL\_MACHINE\SOFTWARE\Wasp Technologies\WaspTime5\Options

WaspTime Version 6 and higher:

(Registry String<IP Address>, Default value)

ESIClock Timeout<IP Address>, 5000

ESIClock Read Attempts<IP Address>, 3

ESIClock Port Prefix<IP Address>, 59

ESIClock NSP<IP Address>, 03

ESIClock Client<IP Address>, 94

Replace <IP Address> with the ip address of the ESI Cabinet. This change was done to allow support of more than one cabinet. Note that there is not a space before the IP address.

Example: ESIClock Port Prefix190.52.10.11

Version 5 and version 4:

(Registry String, Default value)

ESIClock Timeout, 5000

ESIClock Read Attempts, 3

ESIClock Port Prefix, 59

ESIClock NSP, 03

ESIClock Client, 94